### Hilfe IAF Antragstellung RL LIE/2023 – Teil Existenzgründung

Die Formulare zur Antragstellung werden unter [Förderrichtlinie LIE/2023 -](https://www.smekul.sachsen.de/foerderung/teil-c-ii-existenzgruendungen-und-hofnachfolge-13810.html) Teil Existenzgründung, [Hofnachfolge](https://www.smekul.sachsen.de/foerderung/teil-c-ii-existenzgruendungen-und-hofnachfolge-13810.html)  $\rightarrow$  Hinweise zur Antragstellung  $\rightarrow$  Dokumente zur Antragstellung zur Verfügung gestellt.

Zweckmäßigerweise sollten diese vor Start des Internetantrages bearbeitet werden. Dieser ist an gleicher Stelle unter  $\rightarrow$  Hinweise zur Antragstellung  $\rightarrow$  Webbasierte Antragstellung über IAF verfügbar.

Für die Anmeldung benötigen Sie die BNR 15 (Viehverkehrsnummer) sowie Ihre ZID-PIN. Falls Sie über diese noch nicht verfügen, finden Sie die Formblätter zur Beantragung ebenfalls unter  $\rightarrow$  Hinweise zur Antragstellung  $\rightarrow$  Webbasierte Antragstellung über IAF

Sollten Sie nach der Anmeldung die Fehlermeldung "Keine Rechte vorhanden." erhalten, ist Ihrem Betrieb in den Stammdaten nicht der Betriebstyp "ELER" zugeordnet. Für andere Antragstellungen war dieser Betriebstyp bisher nicht relevant.

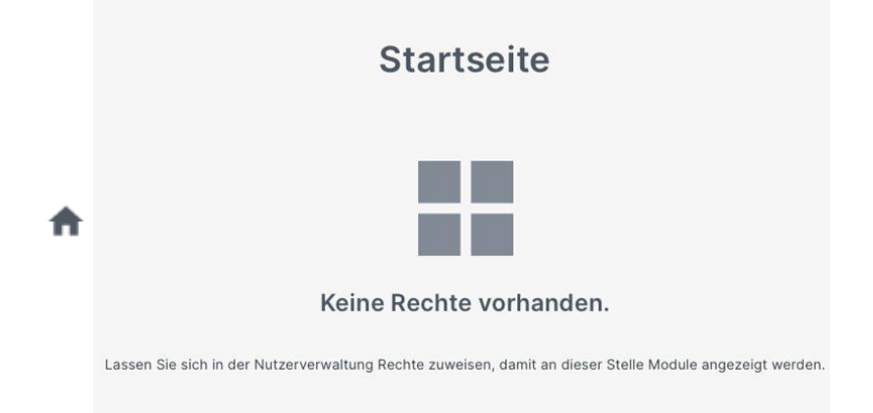

Bitte wenden Sie sich in diesem Fall mit der Bitte um korrekte Zuordnung unter Angabe ihres Namens bzw. Unternehmens, Adresse und der zur Anmeldung verwendeten BNR 15 an **[IAF@smekul.sachsen.de](mailto:IAF@smekul.sachsen.de)**. Die Betriebstypenänderung erfolgt dann in Absprache mit dem LKV über das SMEKUL. Sobald die Änderung erfolgt ist, werden Sie umgehend per E-Mail benachrichtigt.

## Startseite

HINWEIS: Innerhalb der Formulare nur die dort angebotenen Schalter für NÄCHSTE SEITE und VORIGE SEITE verwenden, nicht die entsprechenden Befehle des Browsers.

### • Stammdatenmodul

Die Auswahl des Feldes "Stammdaten öffnen" öffnet des Fenster "Meine Stammdaten". Hier können die Stammdaten des Betriebes eingesehen werden.

Sind Korrekturen notwendig gelangt man mit  $\frac{1}{2}$  Stammdaten aktualisieren in das Diana Stammdatenmodul.

Über das am oberen linken Bildschirmrand gelangt man zum Startbildschirm zurück.

### Förderantrag anlegen

Beim erstmaligen Anlegen eines Förderantrages wird hier das entsprechende Feld für den betreffenden Förderbereich ausgewählt.

**Zum Erstellen eines Förderantrages nach RL LIE/2023 – Teil Existenzgründung bitte das Feld "Landwirtschaft, Gartenbau" auswählen:**

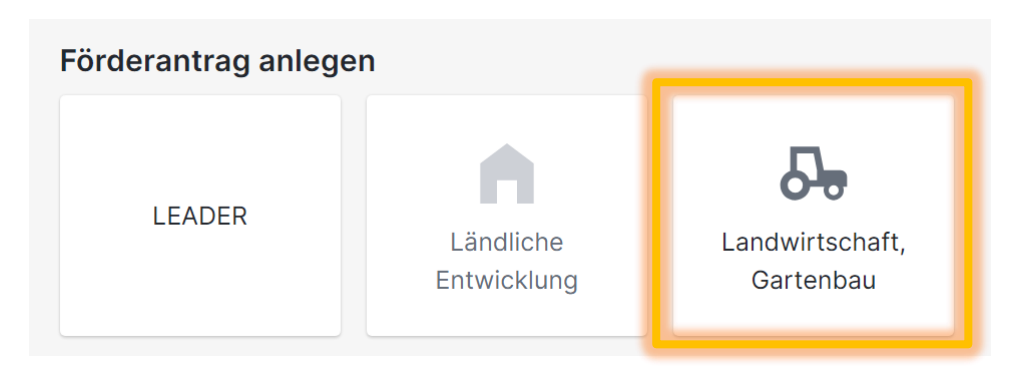

#### Meine Anträge

Wurden bereits Anträge angelegt, kann das Feld "Antragsübersicht" ausgewählt werden, um auf die Seite "Meine Anträge" zu gelangen. Hier stehen alle angelegten bzw. eingereichten Anträge zur Einsicht bzw. Weiterbearbeitung bereit.

Die drei zuletzt geöffneten Anträge können direkt rechts neben dem Feld "Antragsübersicht" ausgewählt und bearbeitet werden.

## Antrag anlegen

#### $\blacktriangle$

### Neuen Förderantrag anlegen (Landwirtschaft, Gartenbau)

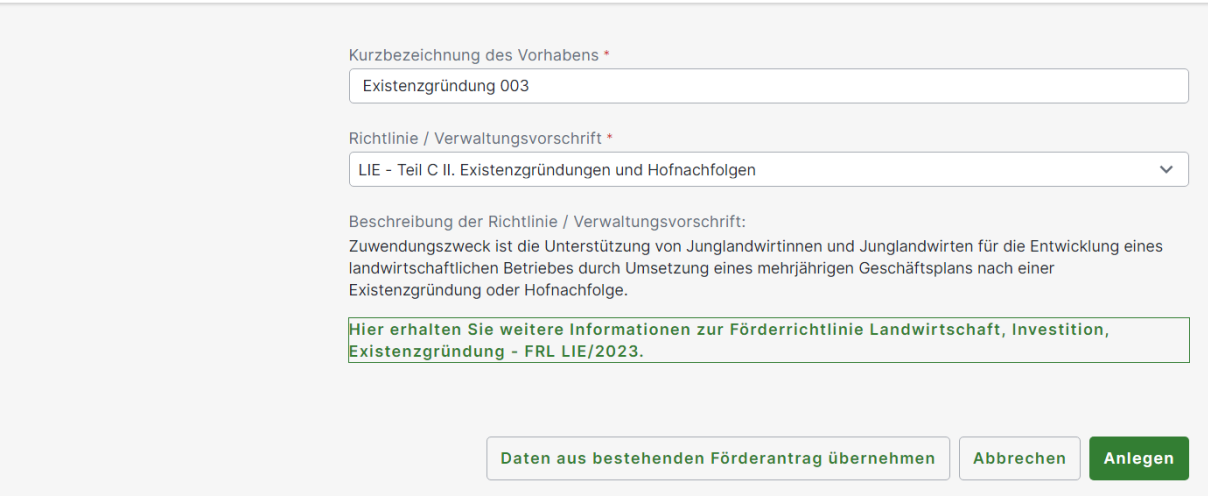

1. Kurzbezeichnung des Vorhabens

Diese kann frei vergeben werden und dient vorwiegend der Orientierung im Falle mehrfacher Antragstellung unter verschiedenen ELER-Richtlinien, wird aber auch ggf. im Bewilligungsbescheid als Bezeichnung für Ihr Vorhaben verwendet.

2. Richtlinie / Verwaltungsvorschrift

Hier ist nur die Auswahl des Teils C II. der RL LIE/2023 möglich.

# Beschreibung des Vorhabens

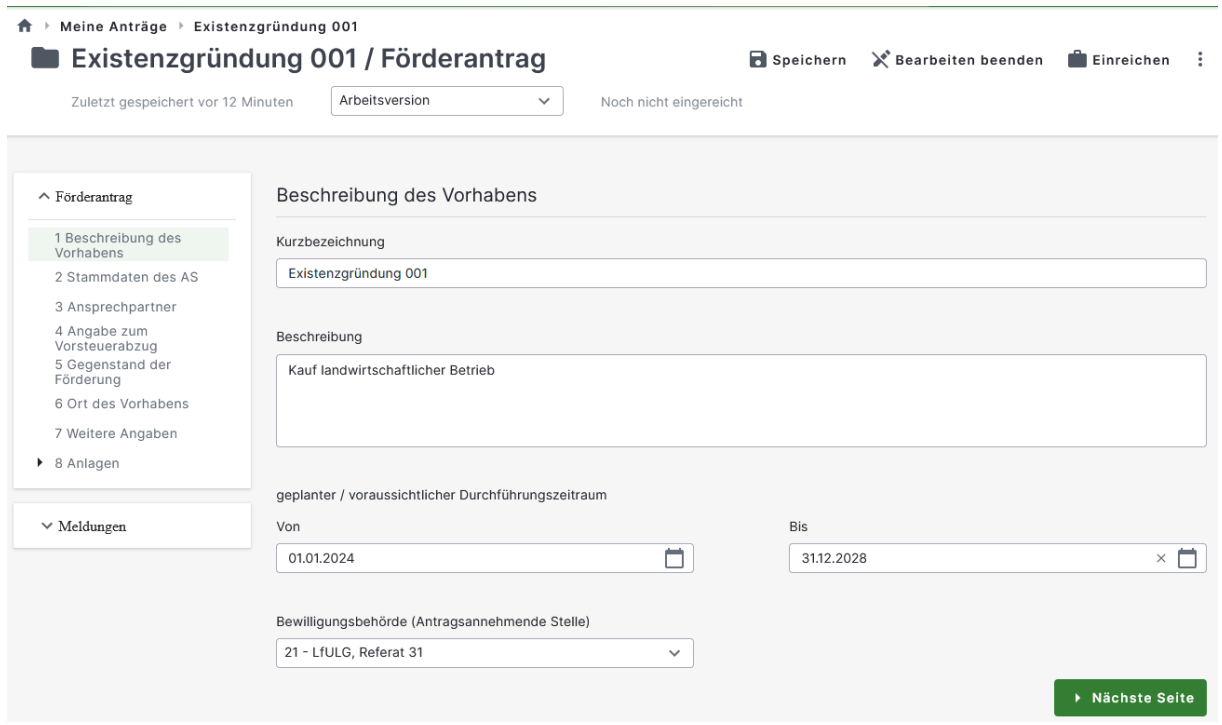

3. Beschreibung des Vorhabens

Die Beschreibung kann kurz gefasst sein, z.B. Übernahme/Kauf eines Milchviehbetriebes

4. Durchführungszeitraum:

Die Eingabe ist programmtechnisch notwendig.

Von: Datum der Antragstellung Bis: Mindestens Datum der Antragstellung plus 5 Jahre

Der endgültiger Durchführungs- bzw. Bewilligungszeitraum wird mit dem Bewilligungsbescheid mitgeteilt, in der Regel läuft dieser vom Datum des Bewilligungsbescheids fünf Jahre.

5. Bewilligungsstelle

Hier ist mit dem Referat 31 des LfULG nur eine Auswahl möglich.

## Stammdaten

Hier befindet sich ebenfalls ein Link zum Stammdatenportal. Dort sollten **vor** Antragstellung ggf. notwendige Änderungen vorgenommen werden. Insbesondere die Angaben zur **Bankverbindung** sowie **Betriebsadresse** sollten aktuell und korrekt sein.

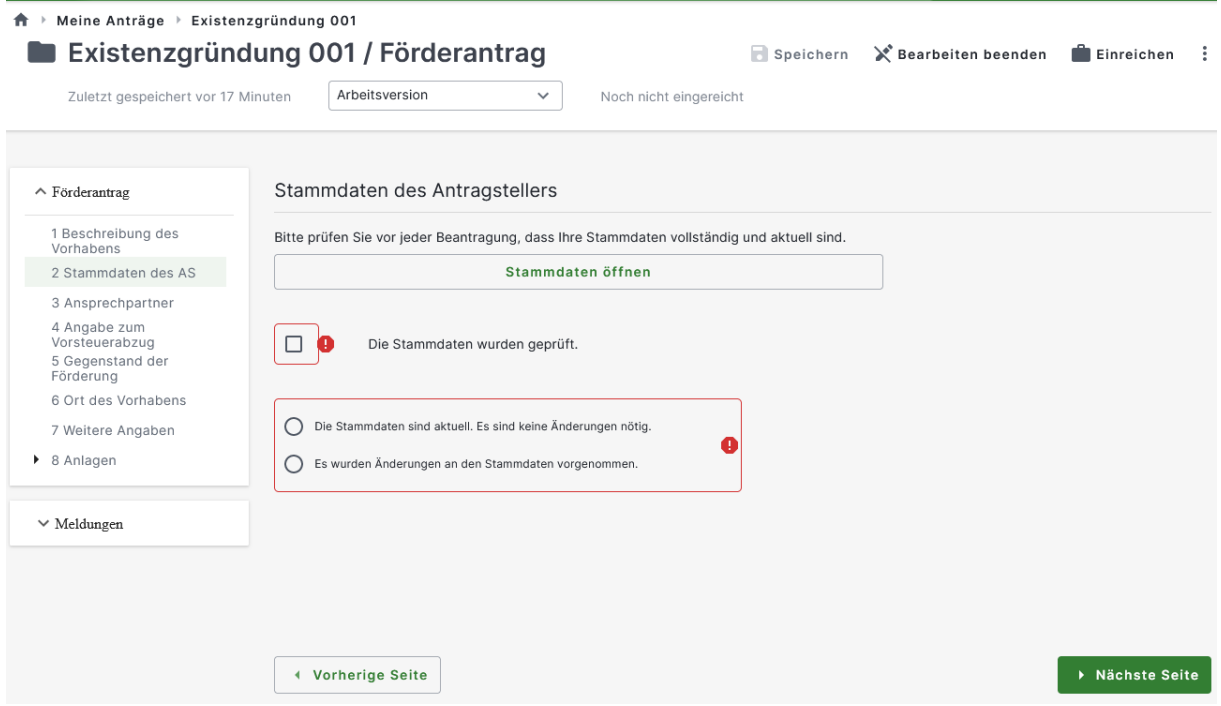

Es muss bestätig werden, dass die Stammdaten überprüft wurden. Außerdem ist anzugeben, ob Änderungen in den Stammdaten vorgenommen wurden oder ob die Angaben aktuell sind.

## Ansprechpartner

Hier ist keine Eintragung notwendig. Ein Ansprechpartner muss nur dann angegeben werden, wenn dieser abweichend vom Antragsteller ist.

HINWEIS: Schreiben mit Bezug zum Antrag werden nur an die in den Stammdaten gespeicherte Adresse gesendet.

# Gegenstand der Förderung

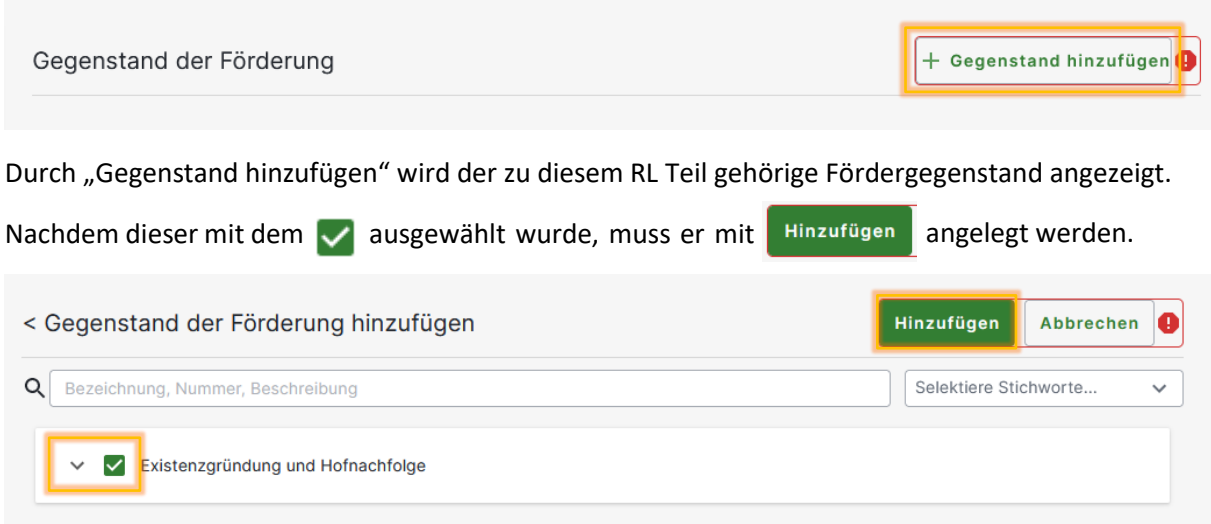

Eine weitere Bezeichnung, Nummer oder Beschreibung muss nicht eingegeben werden.

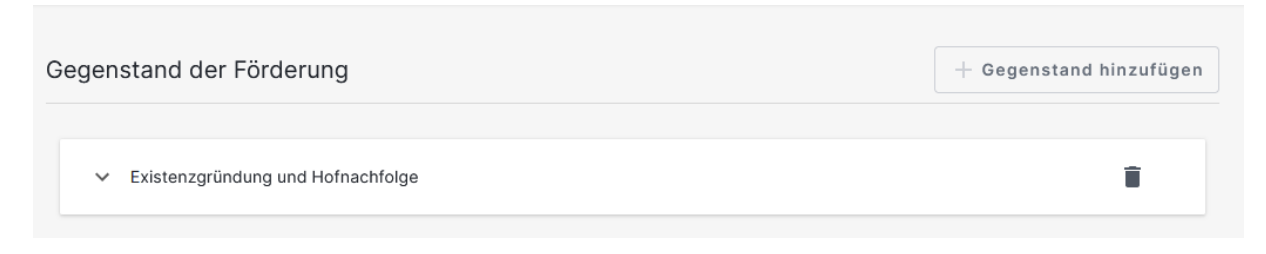

# Ort des Vorhabens

Hier ist nur eine Angabe erforderlich, wenn die Gründung an einem zum Betriebssitz lt. Stammdaten abweichenden Ort erfolgen soll. Als Bundesland kann in diesem Fall nur Sachsen ausgewählt werden.

## Kostenplan

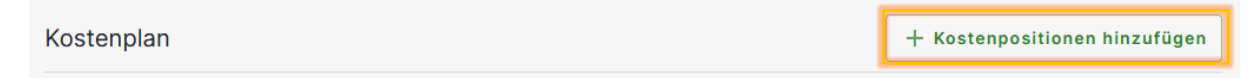

Wie bereits beim Gegenstand der Förderung muss hier eine Kostenposition hinzugefügt werden.

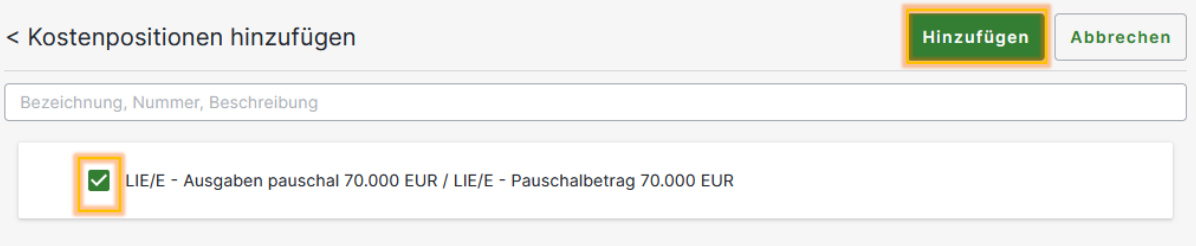

Für den Teil Existenzgründung kann nur eine Kostenposition ausgewählt werden. Eine Bezeichnung, Nummer oder Beschreibung muss auch hier nicht eingegeben werden. Als Kosten sind pauschal bereits 70.000 EUR eingetragen. Alle weiteren Angaben zu den geplanten Maßnahmen sind in Teil 1 und 2 des Geschäftsplans einzutragen.

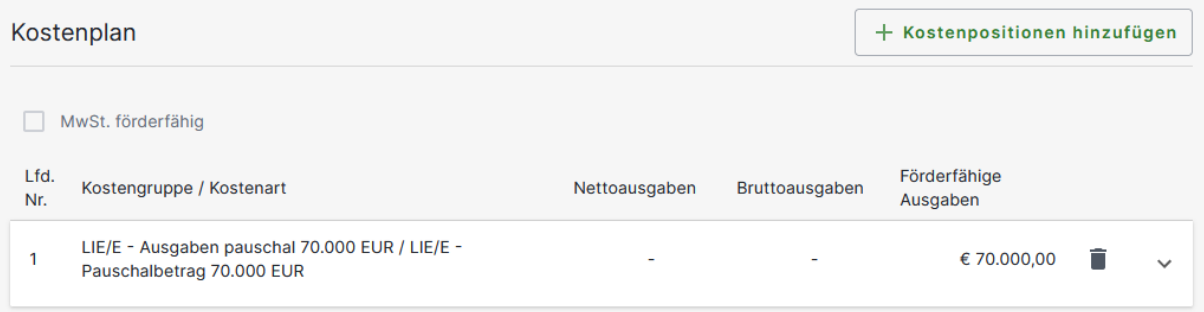

# Finanzierungsplan

In dieser Tabelle sind keine Eintragungen notwendig, da es sich um einen pauschalen Zuschuss handelt.

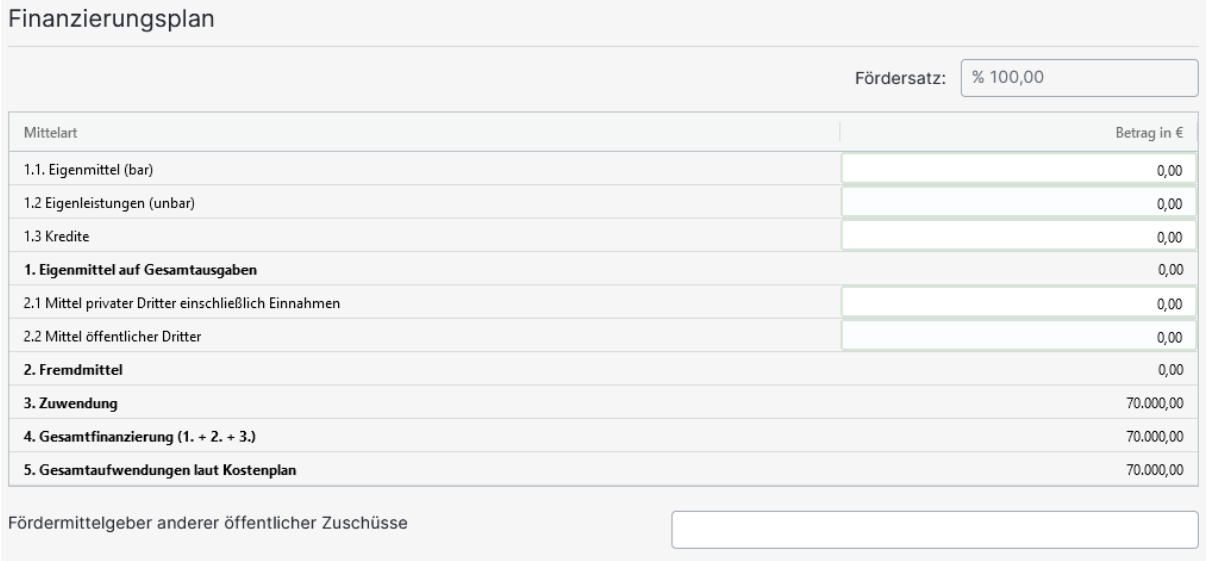

Bei der Aufteilung der Zuwendung soll zunächst die gesamte Summe im ersten Jahr des Bewilligungszeitraums eingetragen werden.

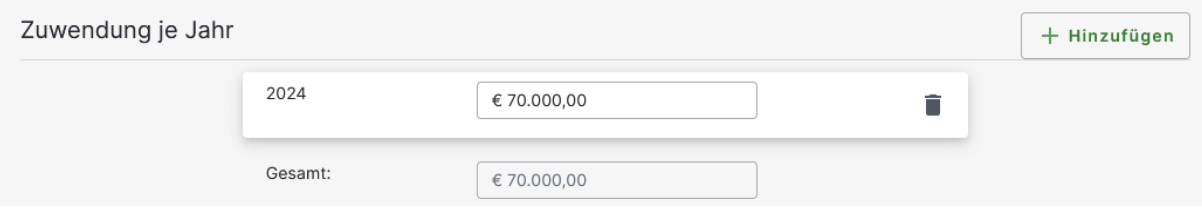

Die Aufteilung der Zuwendung entsprechend der Richtlinie (3 Raten) erfolgt durch die Bewilligungsbehörde.

# Anlagen

Alle Pflichtanlagen sind in der Liste der Anlagen markiert. Die weiteren Anlagen in der Liste sind, soweit zutreffend, ebenfalls hochzuladen. Dafür muss jeweils der Schalter in der linken Spalte der Liste aktiviert werden.

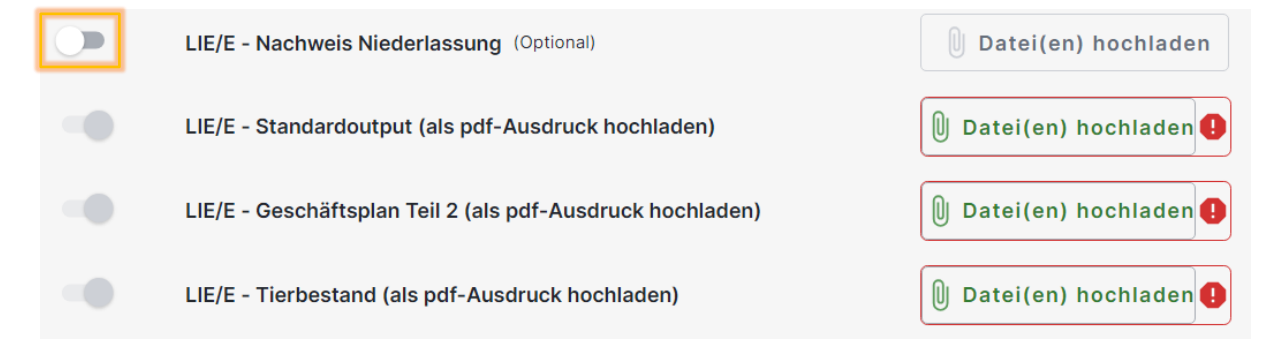

HINWEIS: Excel-Dateien im Format \*.xlsx können nicht hochgeladen werden. Bitte drucken Sie die entsprechenden Excel-Dateien jeweils in eine Datei im PDF-Format.

Sollen zu einer Anlage (z.B. Steuerbescheide) mehrere Dokumente hochgeladen werden, müssen beide gleichzeitig im Auswahlfenster markiert werden (linke Maustaste + Strg.). Nachträglich können zu den jeweiligen Punkten keine Dateien hinzugefügt werden.

Weitere, aus Ihrer Sicht notwendige, aber nicht in der Liste enthaltene Unterlagen können Sie über das Feld "Dateien hochladen" hinzugefügt oder in das Feld am Ende der Seite per "Drag and drop" hineingezogen werden.

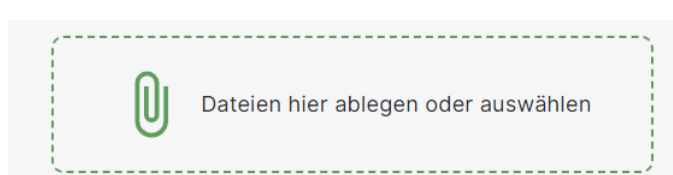

## Einreichen

Das Einreichen ist möglich, wenn der Antrag alle Pflichtangaben und –unterlagen enthält.

 $M$ it  $\Box$  Einreichen  $\Box$  gelangt man zum "Einreichassistent". Dort muss der entsprechende Antrag ausgewählt werden. Liegen keine Hinweise oder Warnungen vor, kann der Einreichprozess fortgesetzt werden.

In Ihren Anträgen sind keine Hinweise oder Warnungen vorhanden:

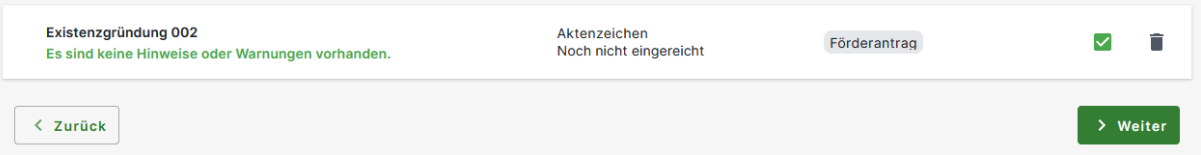

Anschließend müssen die **Hinweise und Erklärungen zum Antrag** zunächst heruntergeladen und danach deren Kenntnisnahme bestätigt werden.

Am unteren Ende der Seite folgen die **Subventionserheblichen Erklärungen**, die ebenfalls vor der Bestätigung der Kenntnisnahme heruntergeladen werden müssen.

Nach dem Einreichen werden eine Quittung sowie eine Kopie des Förderantrags zur Verfügung gestellt. Bitte speichern Sie diese mit Ihren weiteren Unterlagen ab.

Auf der Quittung ist der Zeitpunkt des Einreichens erfasst. Dieser entspricht dem Posteingang des Antrags bei der Bewilligungsbehörde.

Der Förderantrag dient nur zu Ihrer Kenntnis, es ist nicht notwendig, den Antrag bzw. die beigefügten Unterlagen zusätzlich postalisch einzureichen.